## **Tutorial para uso da ferramenta de Conferência Web RNP**

Se seu professor/a agendou uma ConferênciaWeb pela ferramenta MConf, siga as seguintes orientações:

Acesse o endereço informado.

Ex: https://conferenciaweb.rnp.br/webconf/iead sl01

## **Como acessar uma Conferência Web?**

Para entrar em uma sala, você deve utilizar o link disponibilizado pelo criador da sala e acessar como "Não tenho uma conta", escreva seu nome completo na caixa de texto no lado direito da tela, e clique no botão "Entrar".

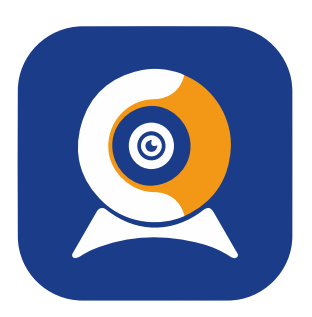

### ConferênciaWeb

#### Seja bem-vindo à sala de reuniões: IEAD\_SL01

Esta é uma conferência pública. O estado atual da reunião é:

#### não iniciada

Para participar, faca login abaixo

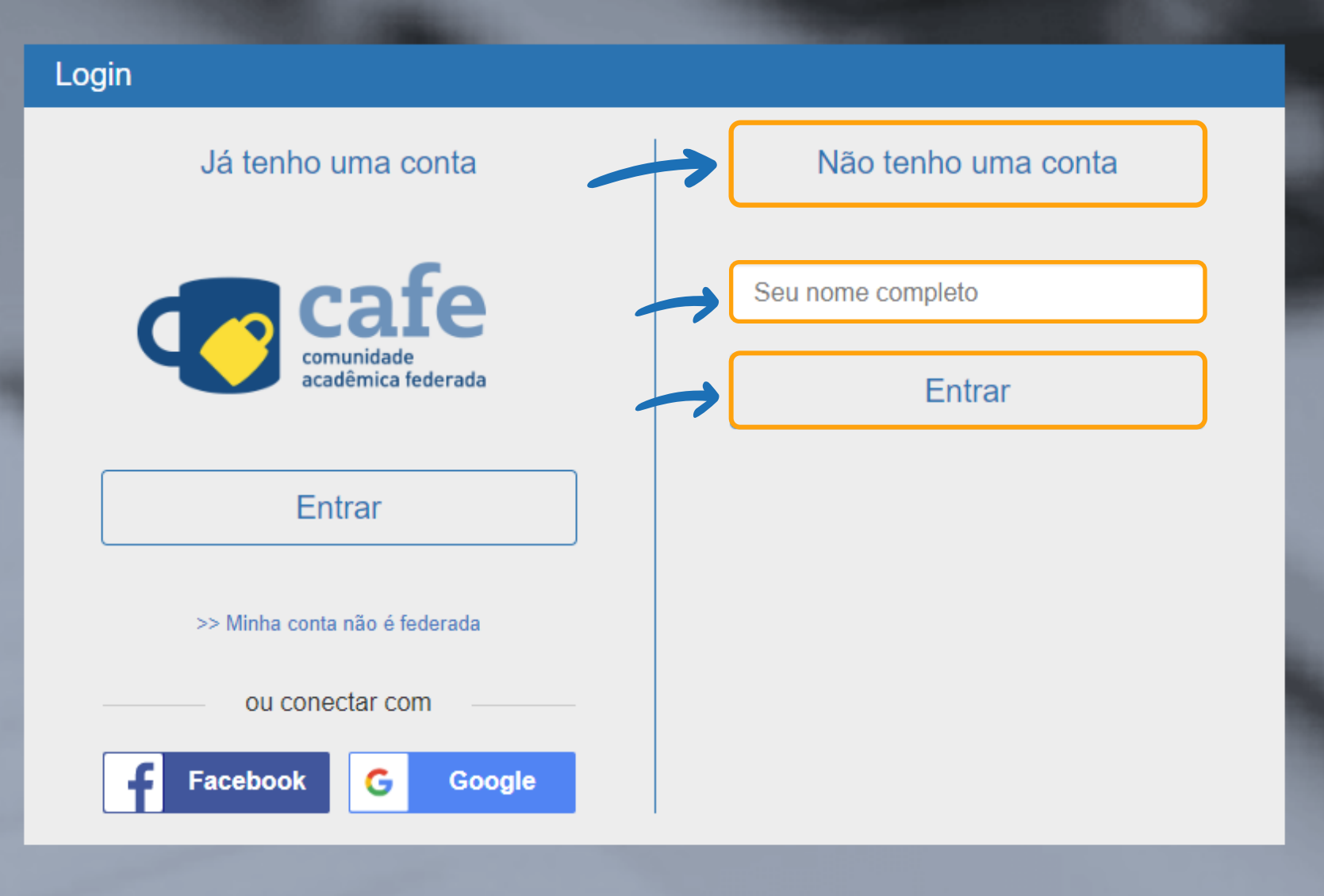

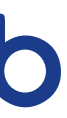

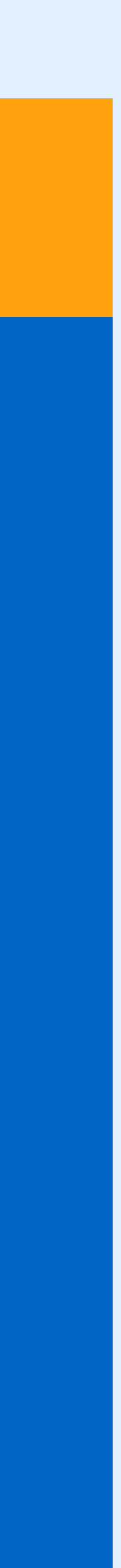

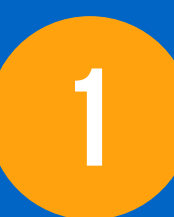

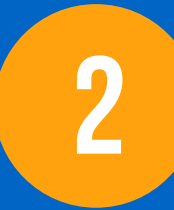

Na janela de confirmação, confira se seu nome está **1 2** correto e clique no botão "Confirmar". Aguarde o moderador aprovar a sua entrada.

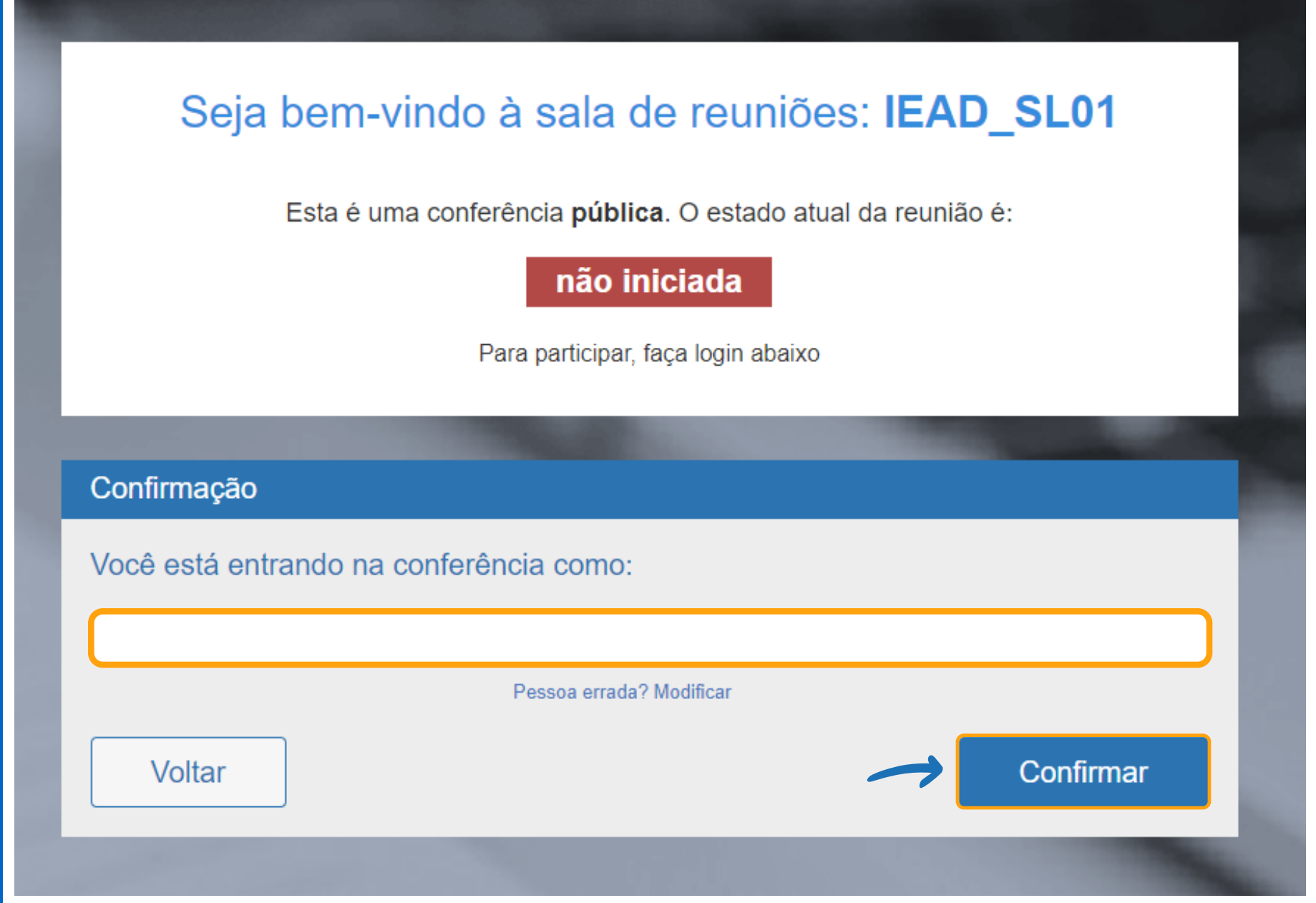

### **janela de Confirmação**

Assim que ingressar na sala, será exibida uma caixa de diálogo oferecendo opções de compartilhar o som do microfone, ou apenas ouvir. Clique no ícone do microfone, serão oferecidas opções para testes de som e ajustes de volume.

Caso o navegador peça acesso, permita acesso ao seu microfone.

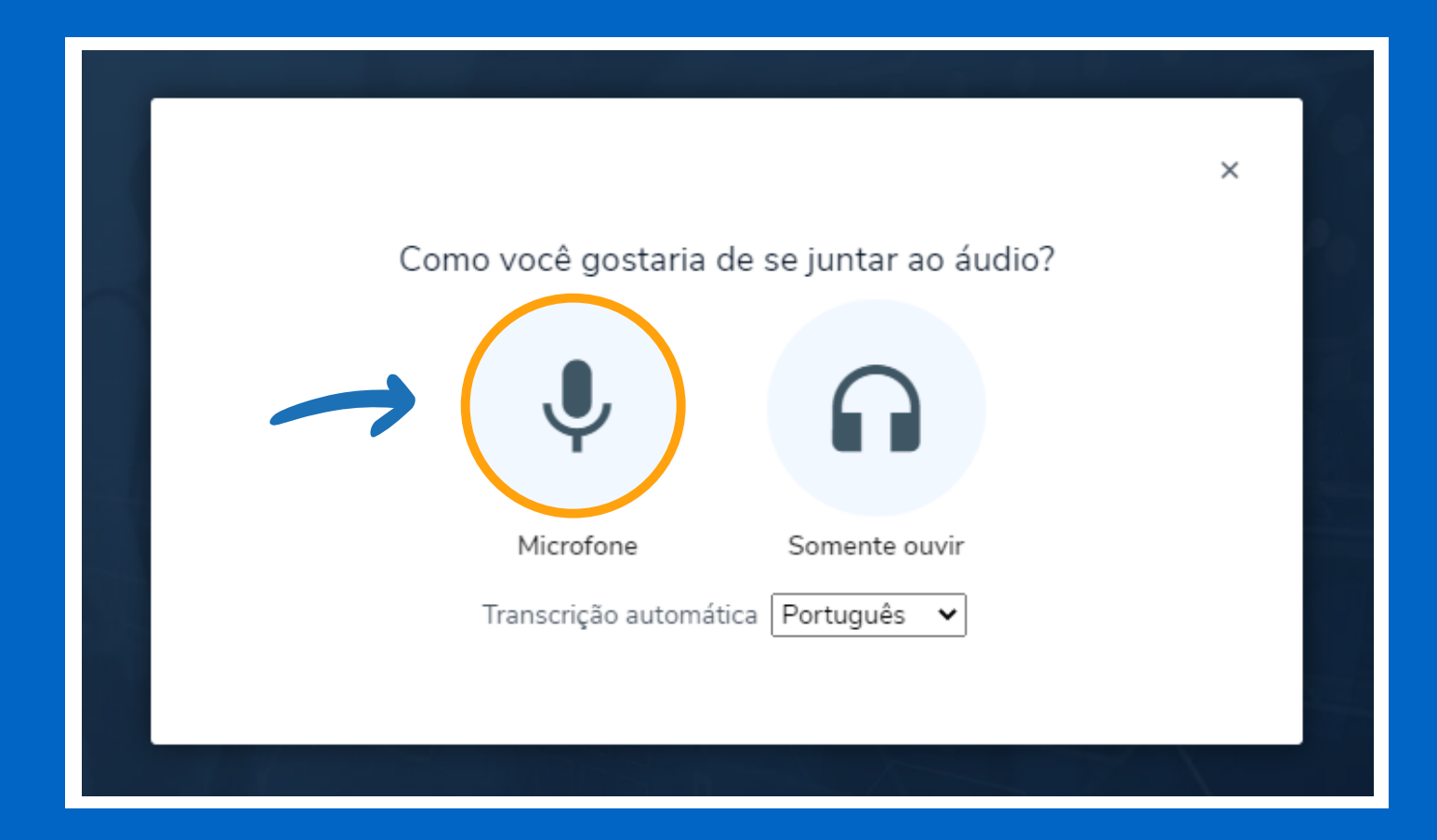

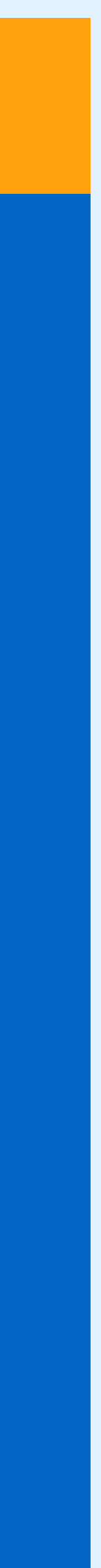

Ao ingressar na sala, ligue sua câmera clicando no ícone correspondente no painel inferior. Caso o navegador peça acesso, permita acesso a sua câmera:

# **sala de Conferência Web**

Por padrão, assim que se ingressa na sala, o microfone fica desativado. Para se comunicar com os participantes, ative-o no ícone do painel inferior:

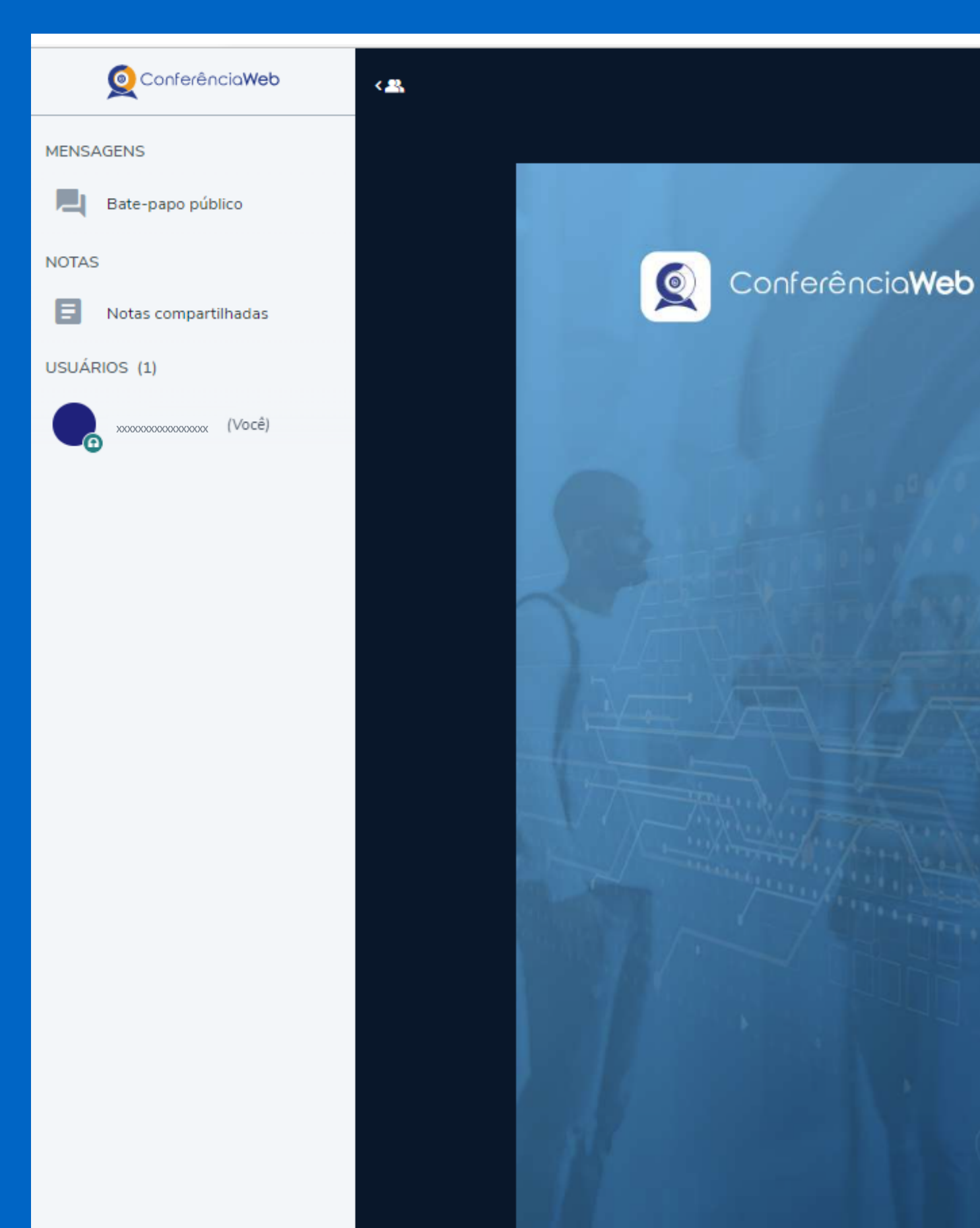

entre em contato pelo: mconf-iead@unilab.edu.br

 $\odot$ 

IEAD\_SL02

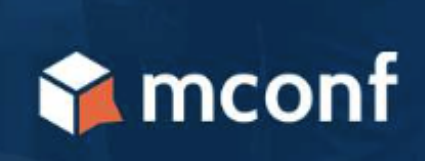

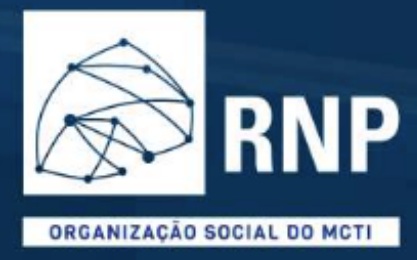

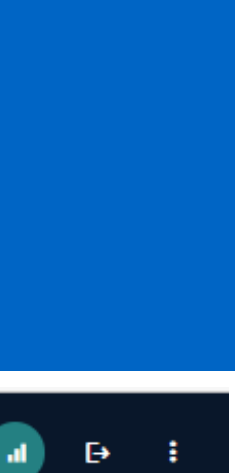

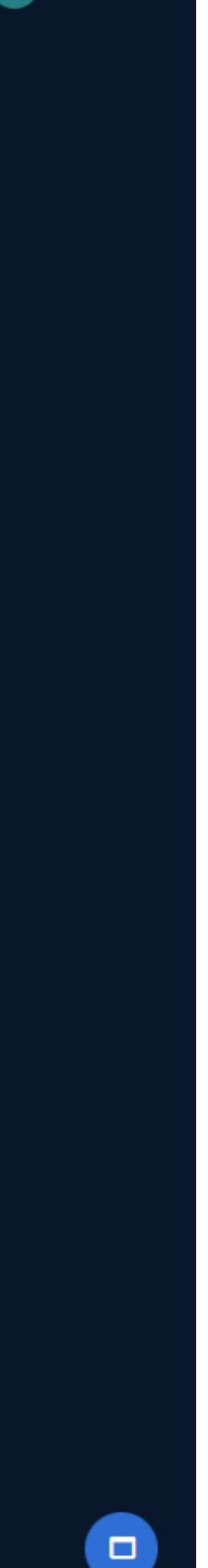

#### Problemas de acesso?